## **Configuring Ekarda**

Configuring Ekarda for SSO enables administrators to manage their users using Citrix Gateway. Users can securely log on to Ekarda using their enterprise credentials.

To configure Ekarda for SSO through SAML, follow the steps below:

- 1. In a browser, type the URL[, https://my.ekarda.com/users/login](https://my.ekarda.com/users/login) and press **Enter.**
- 2. Type your credentials and click **Login**.

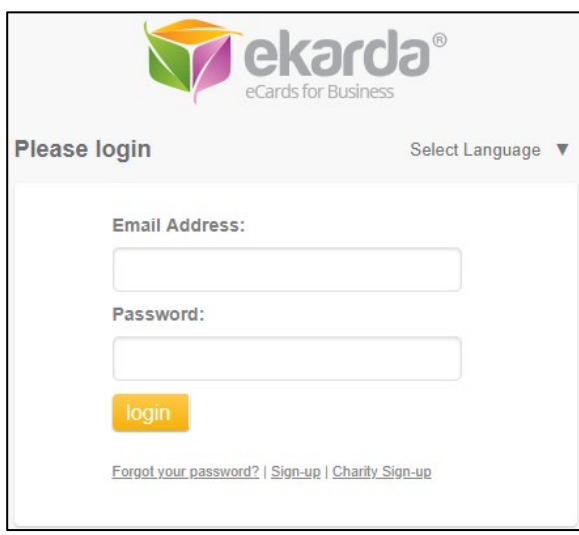

3. On the Landing page, navigate to **Admin > My Accounts**.

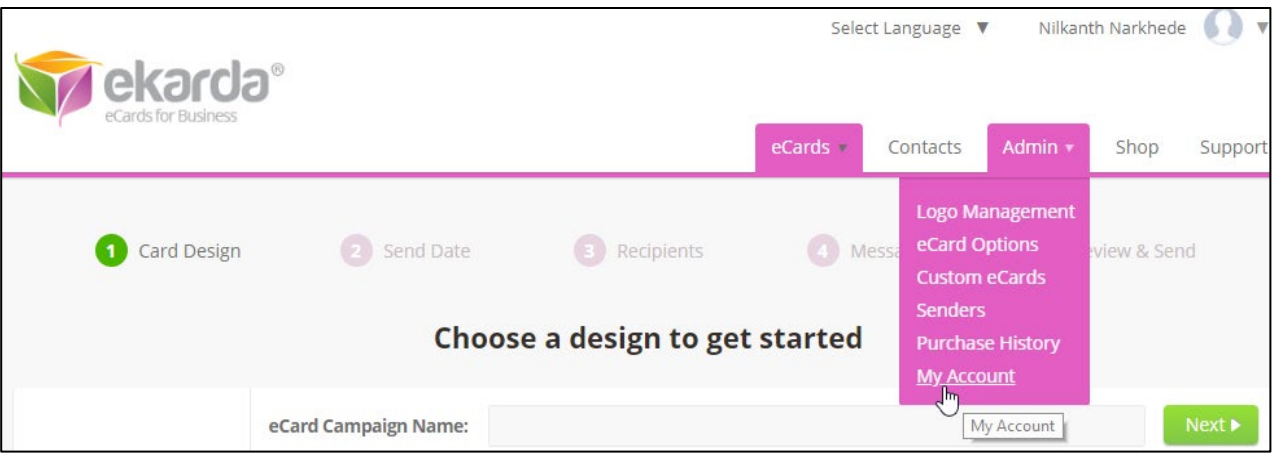

4. On the Account Details page, under SAML Settings section, type the following information:

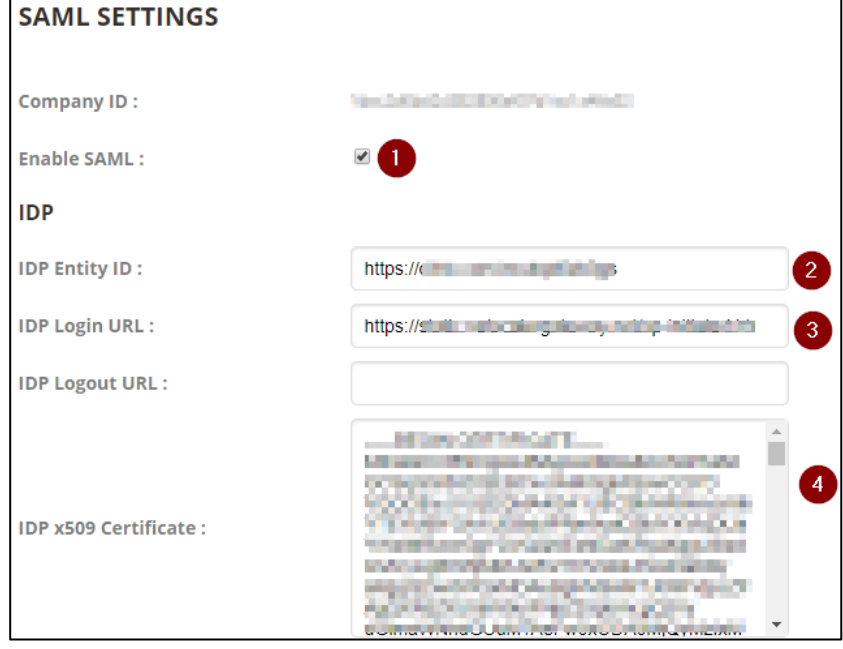

- i. **Enable SAML:** Select to enable SAML.
- ii. **IDP Entity ID:** Type a unique name on IDP
- iii. **IDP Login URL:** enter the IdP URL, SAML 2.0 endpoint, for example, https://example.com/saml/login
- iv. **IDP x509 Certificate:** To upload the certificate:
	- a. Remotely access your NetScaler instance using PuTTY.
	- b. Navigate to /nsconfig/ssl folder (using shell command cd /nsconfig/ssl) and press **Enter**.
	- c. Type cat <certificate-name> and press **Enter**.

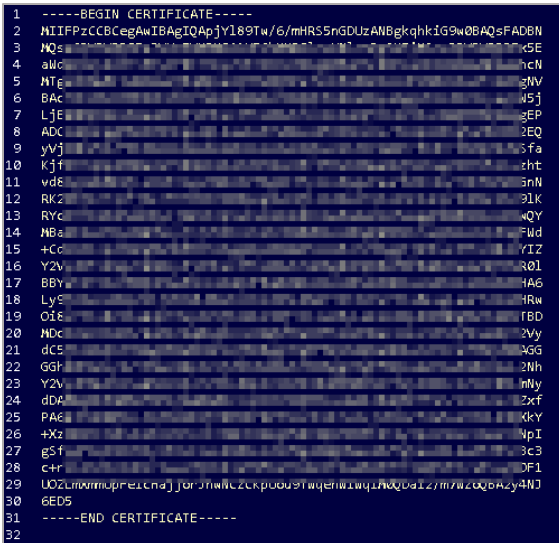

d. Copy the text between -----BEGIN CERTIFICATE----- and -----END CERTIFICATE-----

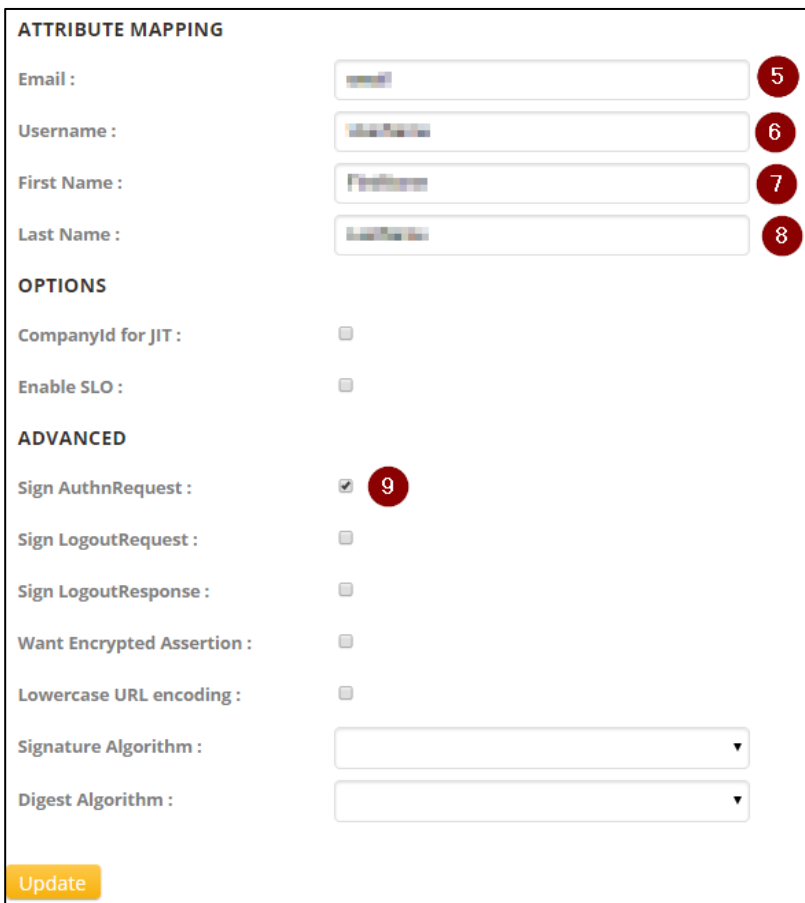

- **v. Email:** Type your email id.
- **vi. Username:** Type the username.
- vii. **First Name:** Type your first name.
- **viii. Last Name:** Type your last name.
- **ix. Sign AuthnRequest**: Select the checkbox.

Click **Update**.

The SAML configuration is completed.